## Instalacja VPN Pulse Secure na systemie OS X

1. Ściągnąć ze strony [UCI](https://uci.p.lodz.pl/sites/default/files/ps-pulse-mac-9.1r13.0-b11723-installer.dmg) oprogramowanie na system OS X Gdy pobieranie się zakończy, w programie Finder kliknij dwukrotnie ikonę PulseSecure.dmg aby uruchomić program instalacyjny. Następnie kliknąć dwukrotnie w ikonę PulseSecure.pkg oraz postępuj zgodnie ze wskazówkami kreatora.

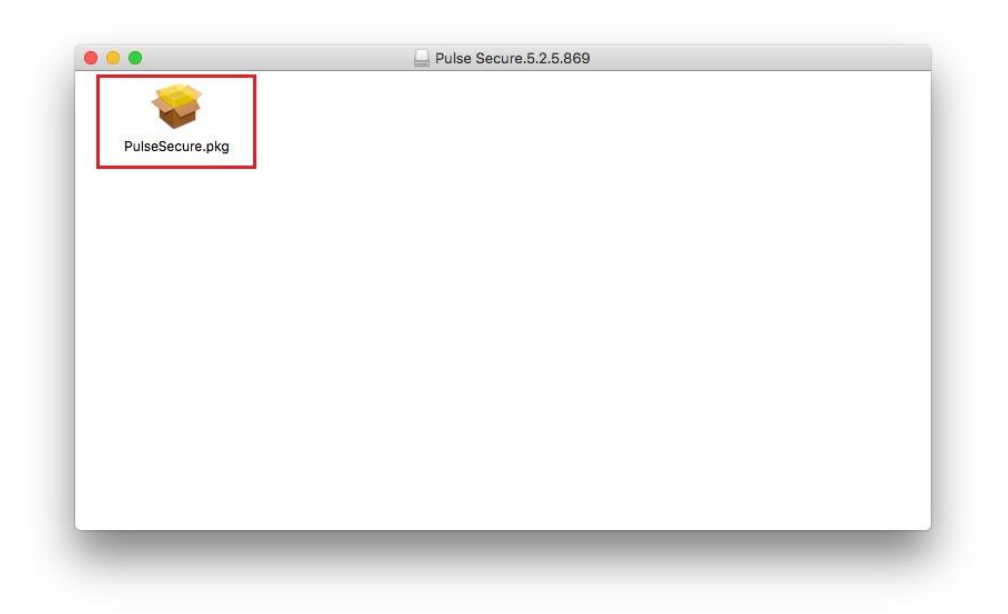

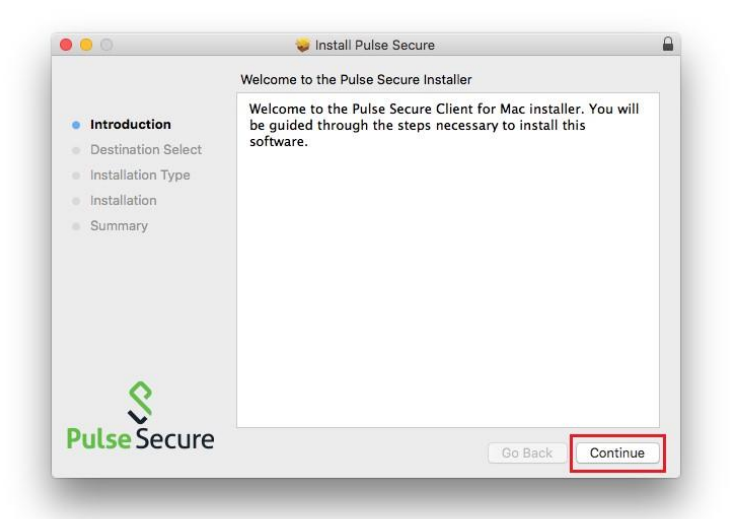

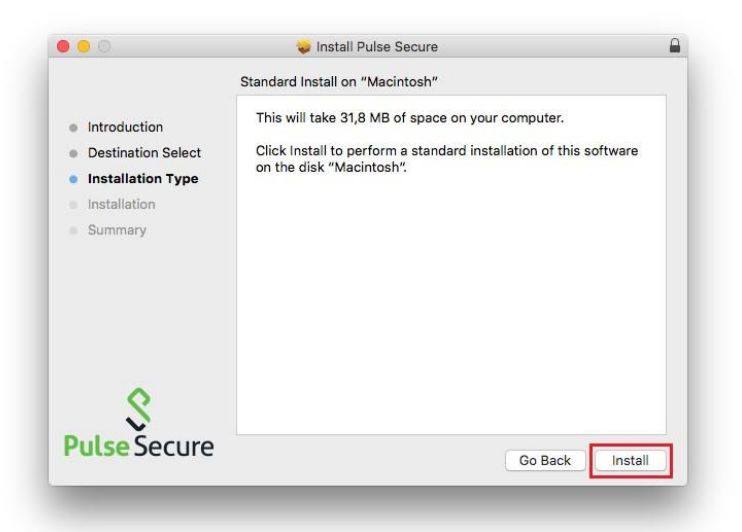

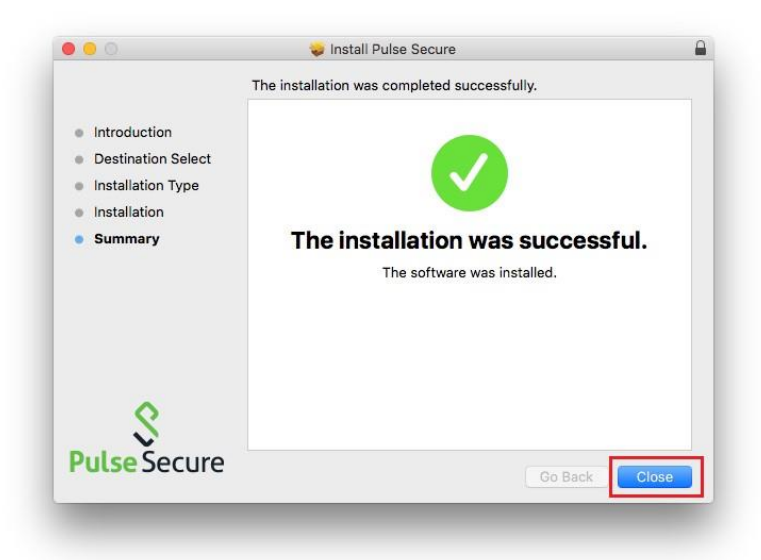

2. Po pomyślnym zainstalowaniu, klient VPN automatycznie uruchomi się w tle i będzie dostępny z paska zadań.

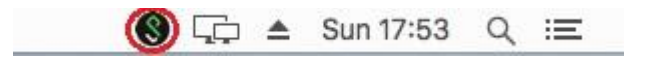

W tym momencie trzeba dodać połączenie VPN. Kliknij na pasku w ikonę PulseSecure i wybierz **Open Pulse Secure**

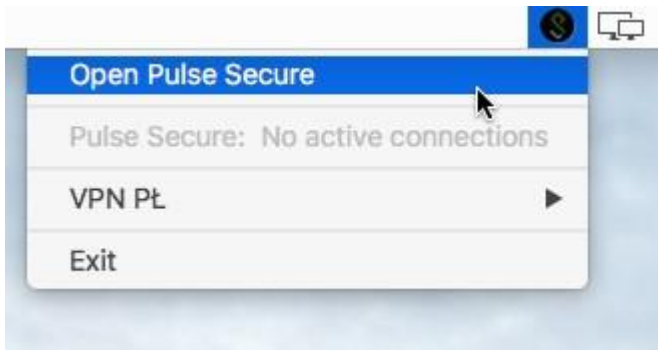

Następnie należy kliknąć na przycisk "+"

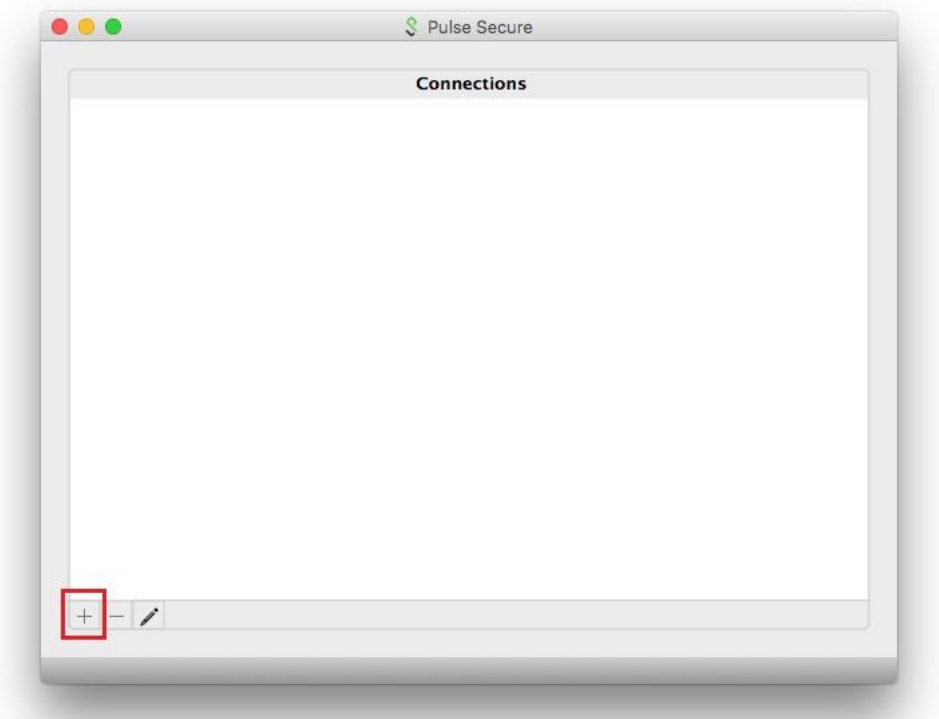

W polach takich jak "name" i "server url" należy wpisać poniższe dane i zatwierdzić przyciskiem **Add**

- a) Name dowolna nazwa połączenia np.: VPN PŁ
- b) Server URL **v3.p.lodz.pl**

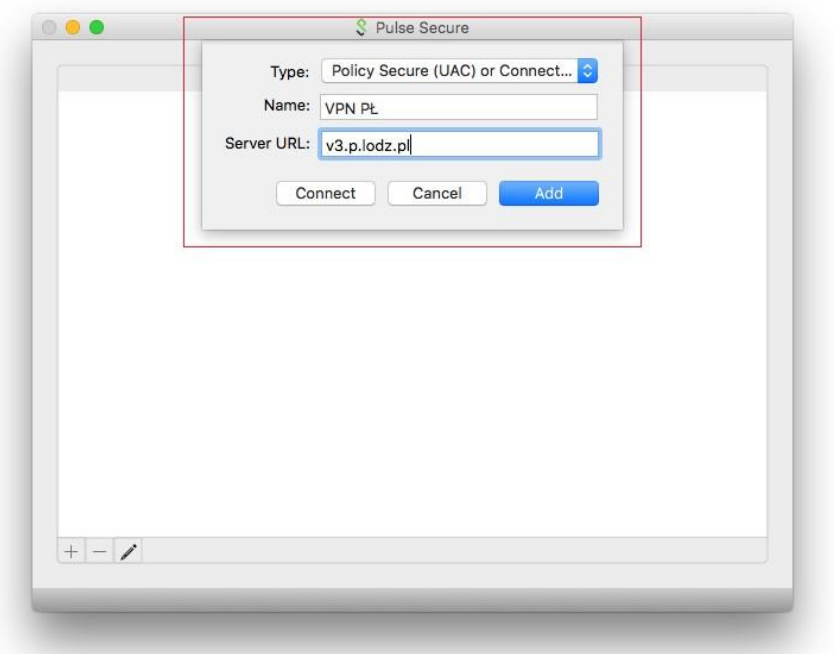

3. Aby połączyć się z VPN należy nacisnąć przycisk **Connect**

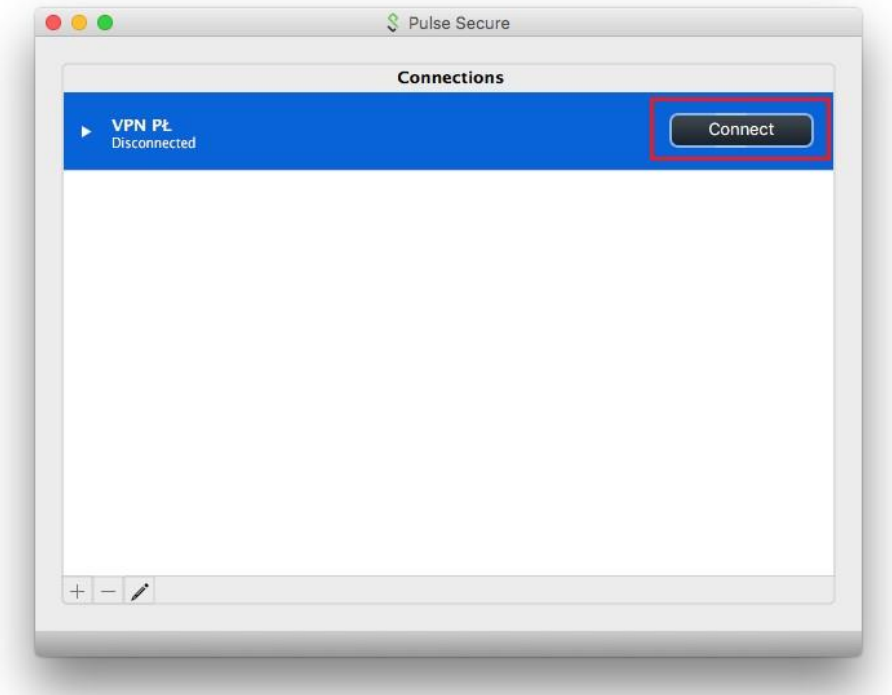

Wybrać Realm:

- a) **PLusers** dla pracowników PL
- b) **Guests** dla gości PŁ
- c) W polu **username –** wpisać swoje imie.nazwisko
- d) W polus **password** wpisać hasło z systemu pocztowego PŁ i kliknąć przycisk **Connect**

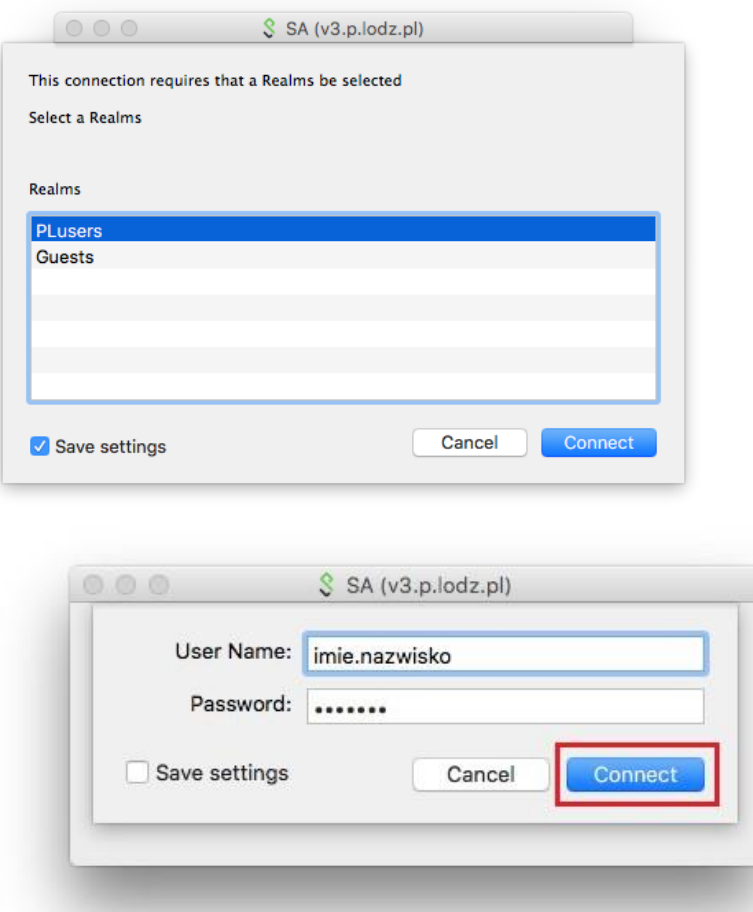

Po pomyślnym połączeniu ikona z paska zadań będzie miała "strzałkę w górę", od tej chwili jest bezpieczny dostęp do wewnętrznych usług informatycznych PŁ

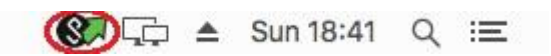

4. Rozłączenie z VPN

Aby rozłączyć połączenie należy na pasku zadań kliknąć w ikonę Pulse Secure, wybrać nazwę połączenia i w rozwijanym menu wybrać **Disconnect**

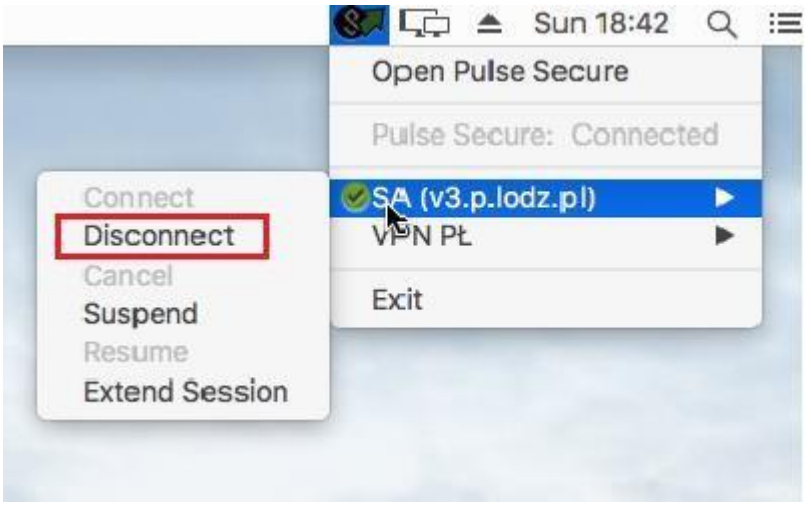